GUIDELINES FOR HOW TO FILL CAREER ADVANCEMENT SCHEME (CAS) PROFORMA IN SAMARTH PORTAL

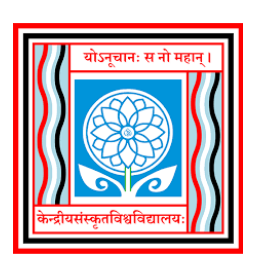

CENTRAL SANSKRIT UNIVERSITY (Established by an Act of Parliament, 2020) [Under Ministry of Education, Govt. of India] New Delhi – 110 058

## **CAREER ADVANCEMENT SCHEME**

The following is the procedure for applying the application for 'Career Advancement Scheme' through CSU SAMARTH portal.

Permanent Employees (Teaching Faculty only) those who are eligible for CAS and as per directions of Competent Authority of CSU, are only requested to fill the form.

The Teaching Faculty are requested to kindly open the following CSU SAMARTH Employee URL [http://sanskrit.samarth.ac.in](http://sanskrit.samarth.ac.in/)

Step-1: After opening the URL, the screen will appear as below:

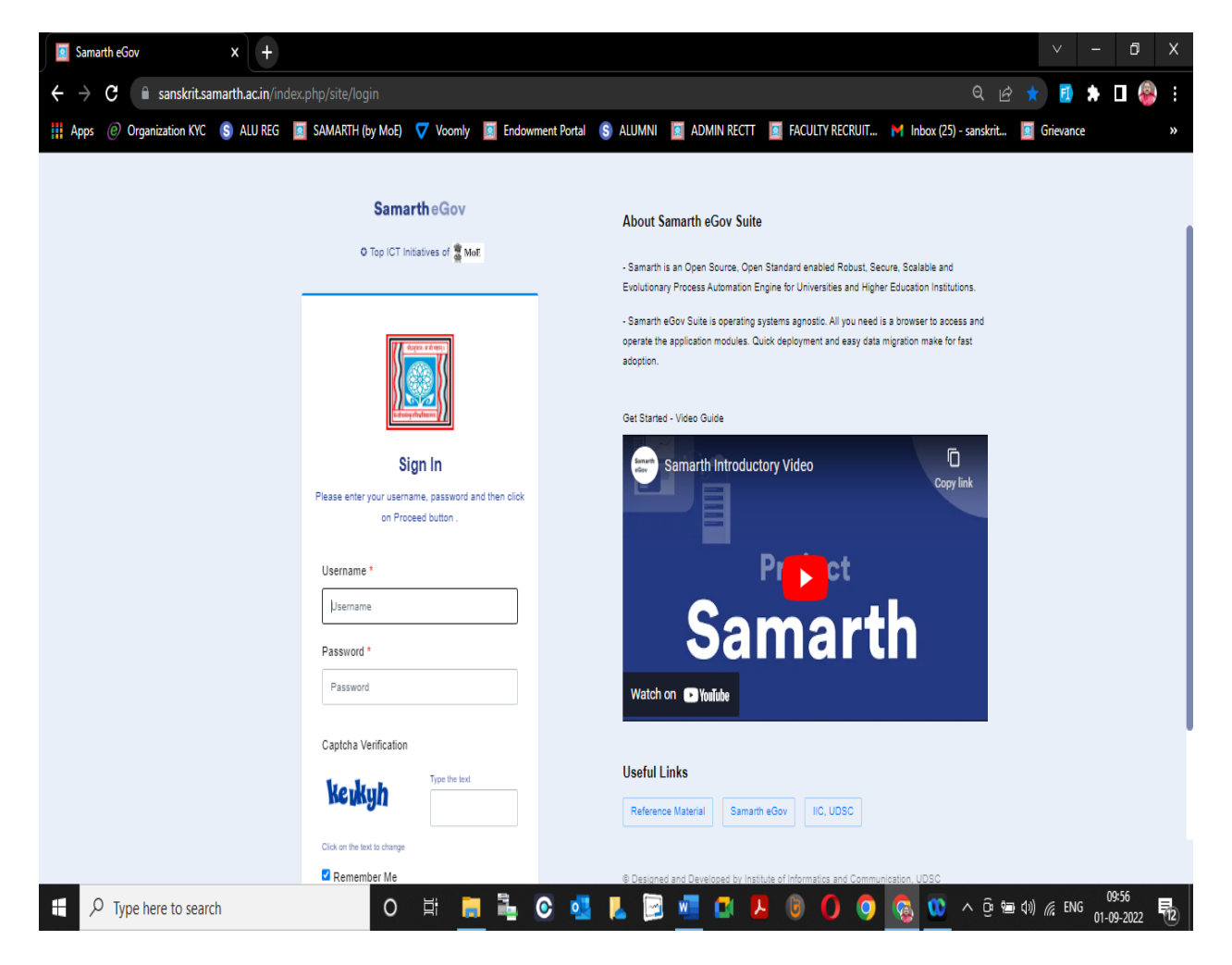

Enter Your SAMARTH Employee ID or e-mail registered with the Account and then the Password and further CAPTCHA to access the details.

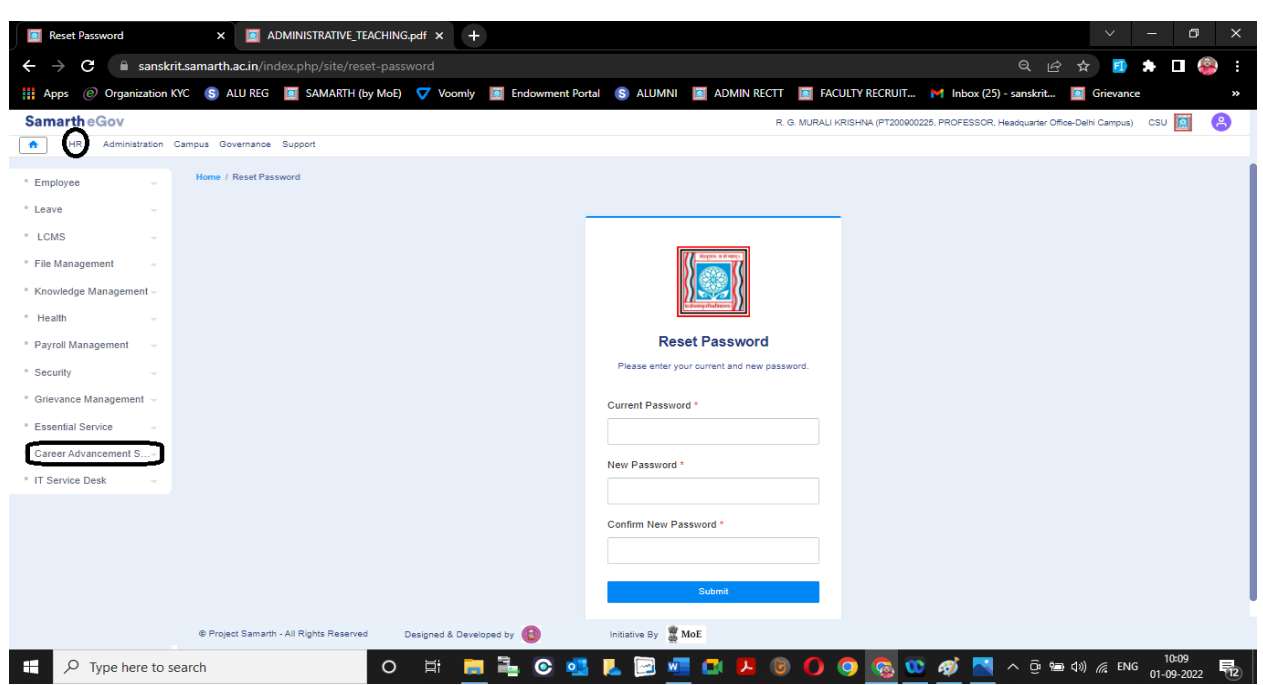

The opening screen of employee account will appear as below

No need to reset password, every time, even though screen will appear to do so.

Click on the HR button above rounded in the picture or Career Advancement Scheme option squared in the picture

The screen will give option for Career Advancement Scheme when HR button is selected-

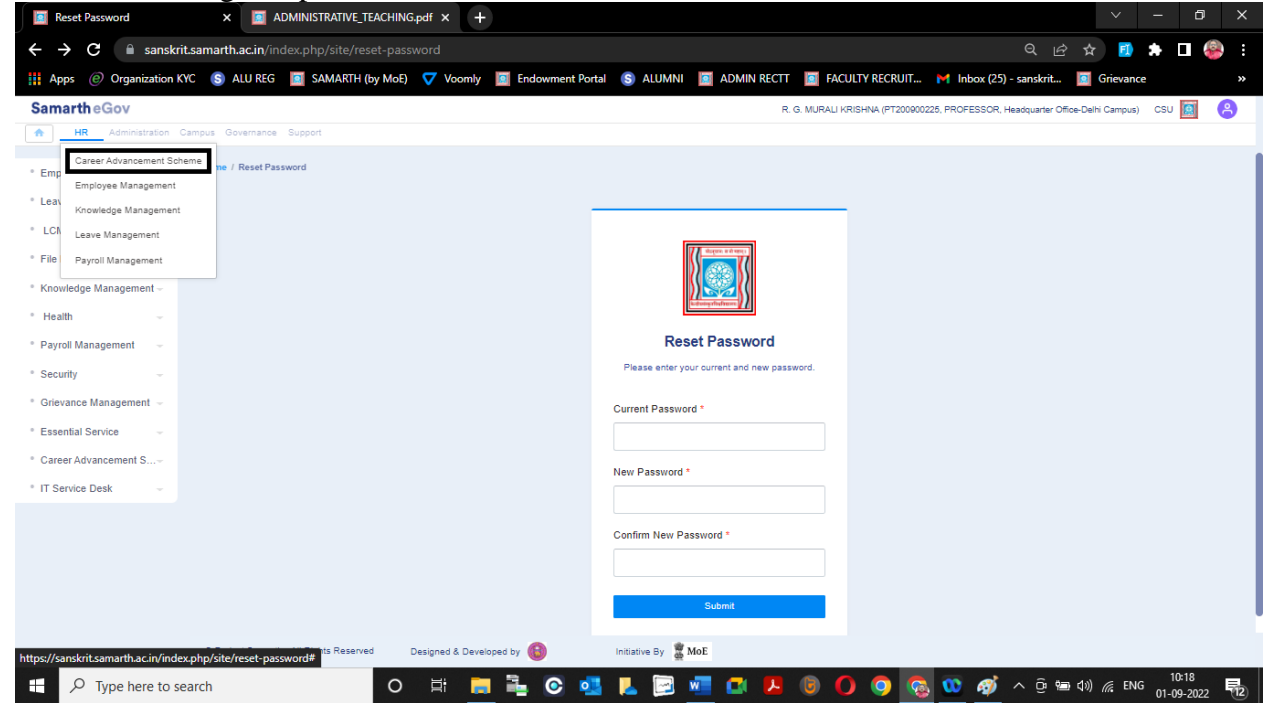

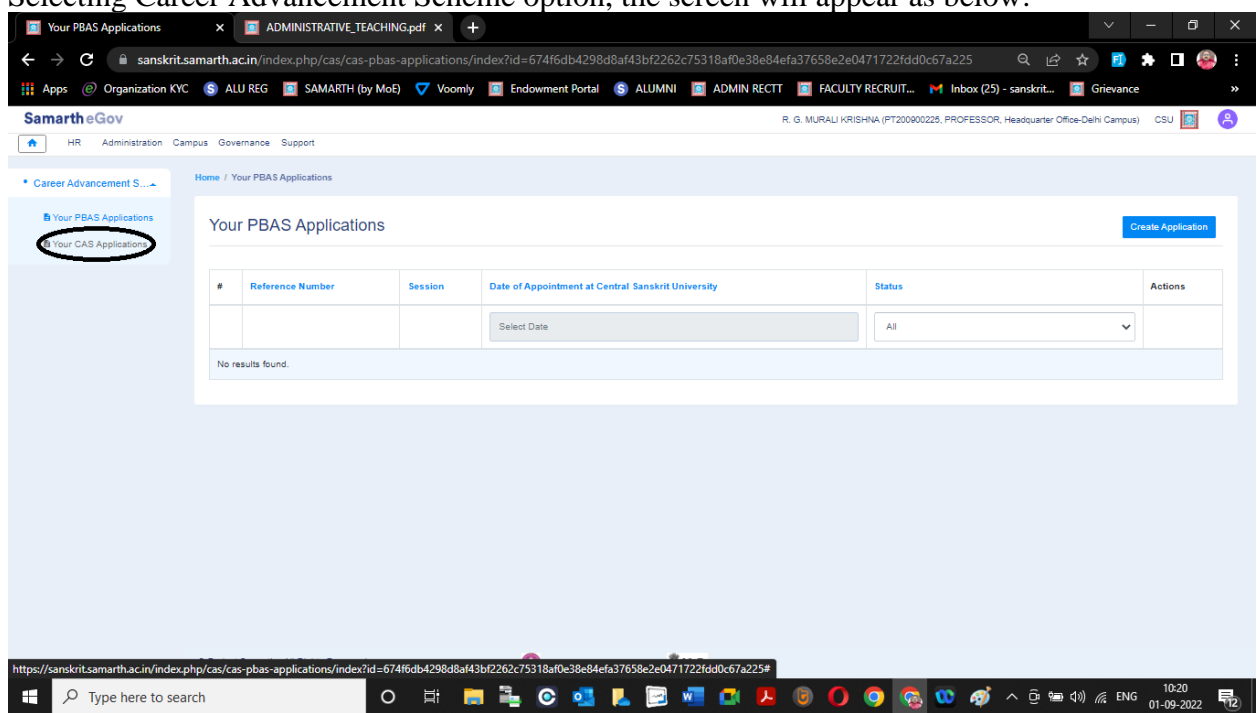

It will get highlighted with PBAS application, but please select the Your CAS application option. Same is the procedure while selection Career Advance Scheme in the left side bar menu dropdown.

Now press on the right side 'Create Application button, to access the application form

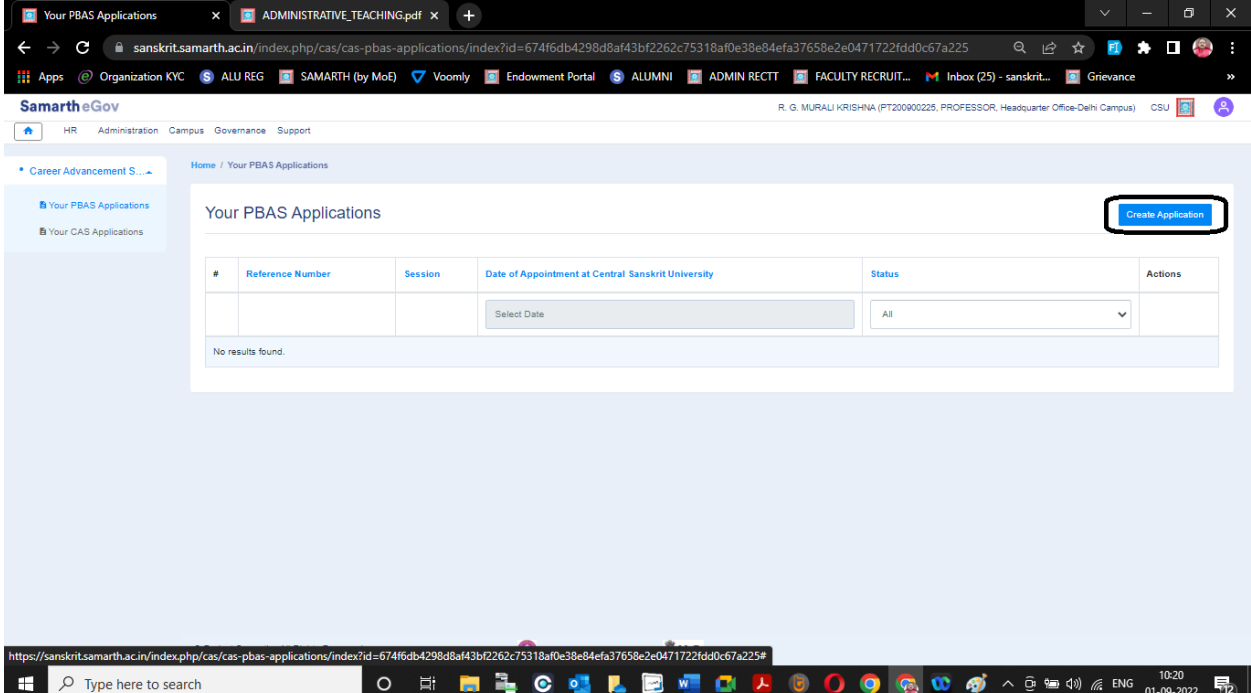

Selecting Career Advancement Scheme option, the screen will appear as below:

Check the basic details in the application form i.e. Name, DOB, Designation, Category and Department (Place of Posting – Campus)

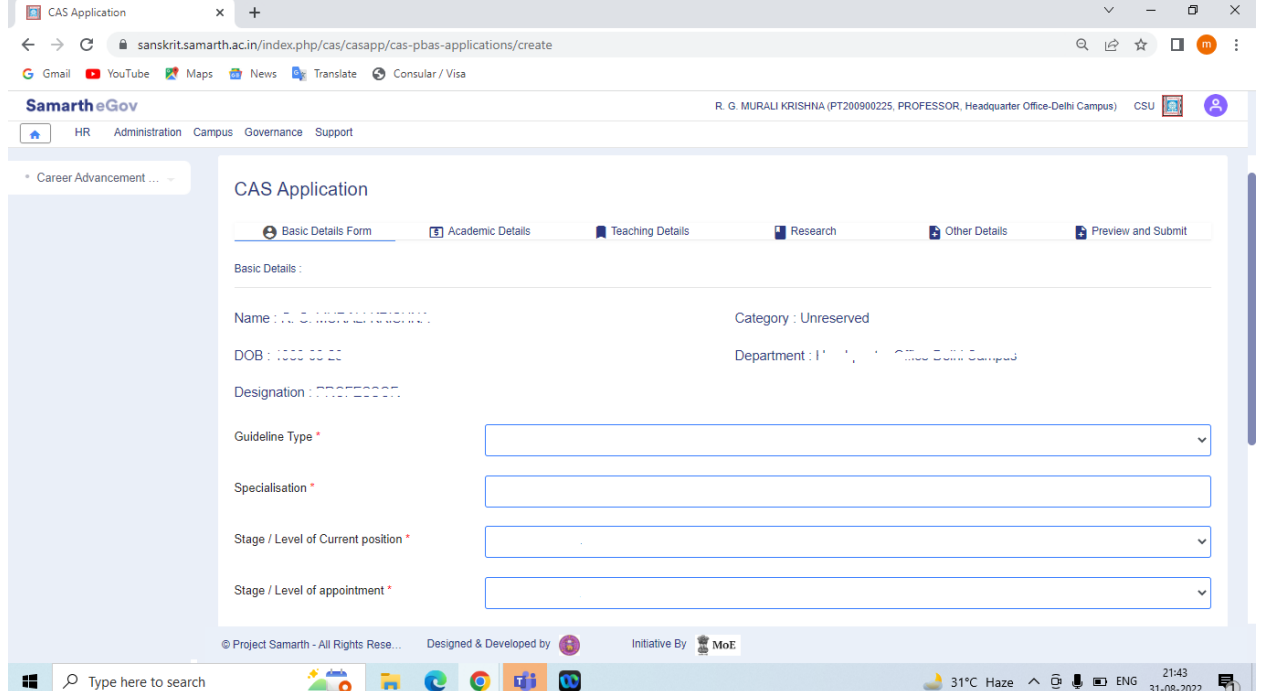

- (i) Enter the Guideline Type you wish to apply according to UGC guidelines:
	- (a)  $2013 2016$  guidelines
	- (b) 2016 2018 guidelines
	- (c) 2018 onwards guidelines
- (ii) Enter specialization/subject i.e. Sahitya / Vyakarana / Jyotish etc.,
- (iii) Enter the Stage/Level of Current position
- (iv) Enter the Stage/Level of initial appointment in CSU

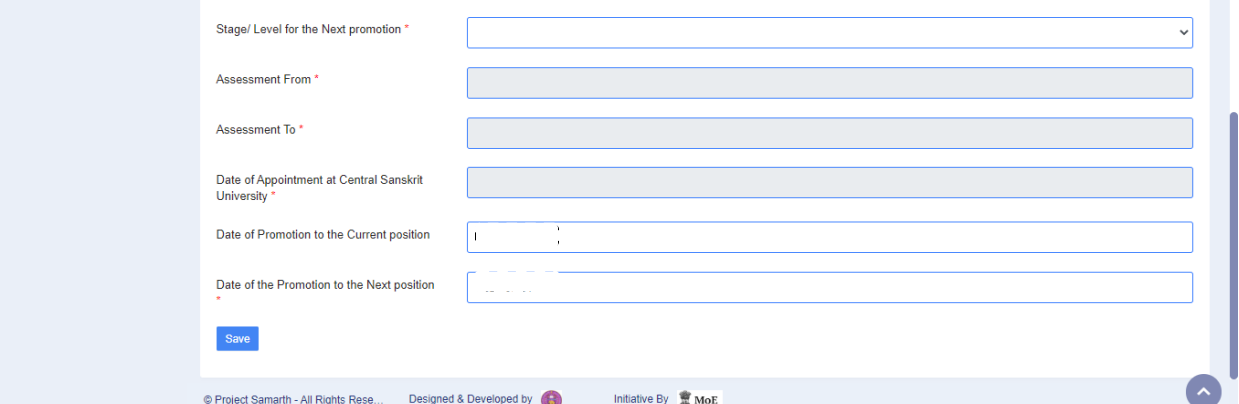

- (v) Enter Stage/Level for the Next promotion
- (vi) Assessment From :- Select the Year and Month from which start of Assessment
- (vii) Assessment To :- Select the Year and Month up to which end of Assessment
- (viii) Date of Promotion to the Current position
- (ix) Date of the Promotion to the Next position SAVE the DETAILS ENTERED

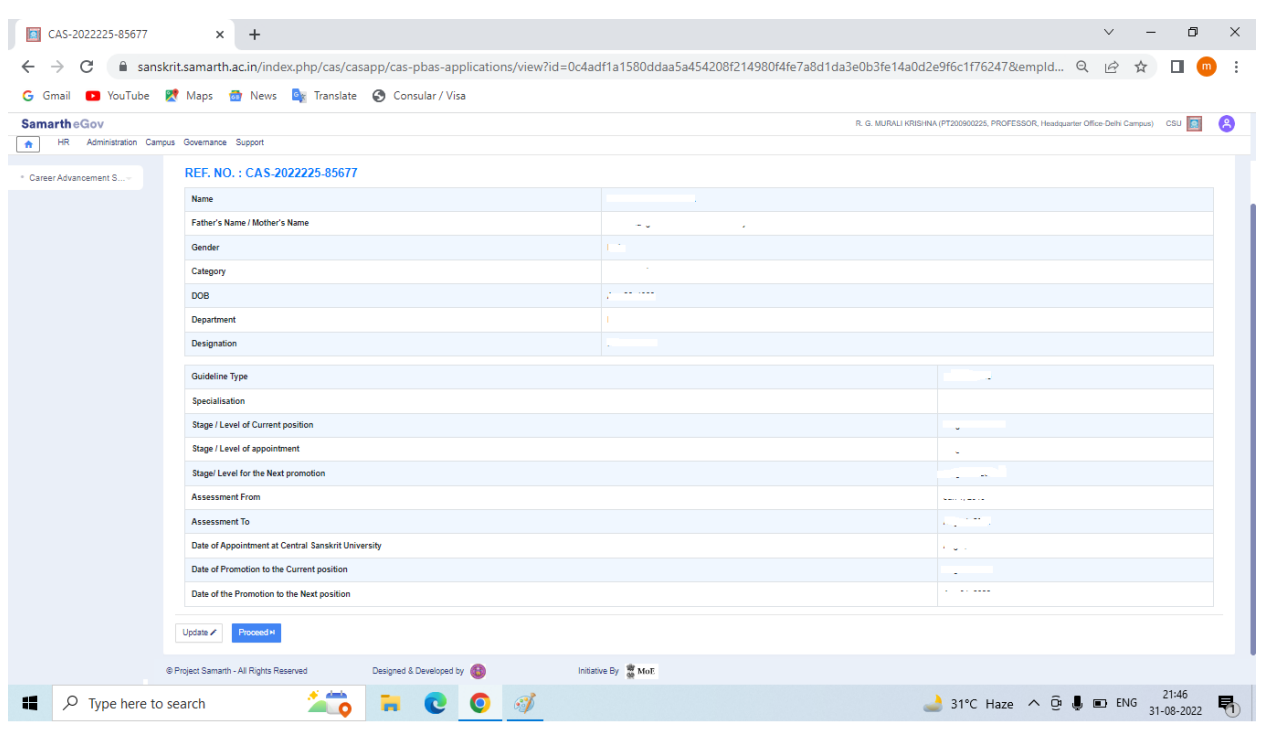

Employee will get an CAS application reference number for future use.

Verify the details filled, press update button in any corrections needed, otherwise click proceed to further process the application.

In the following screen, after Basic Details Form

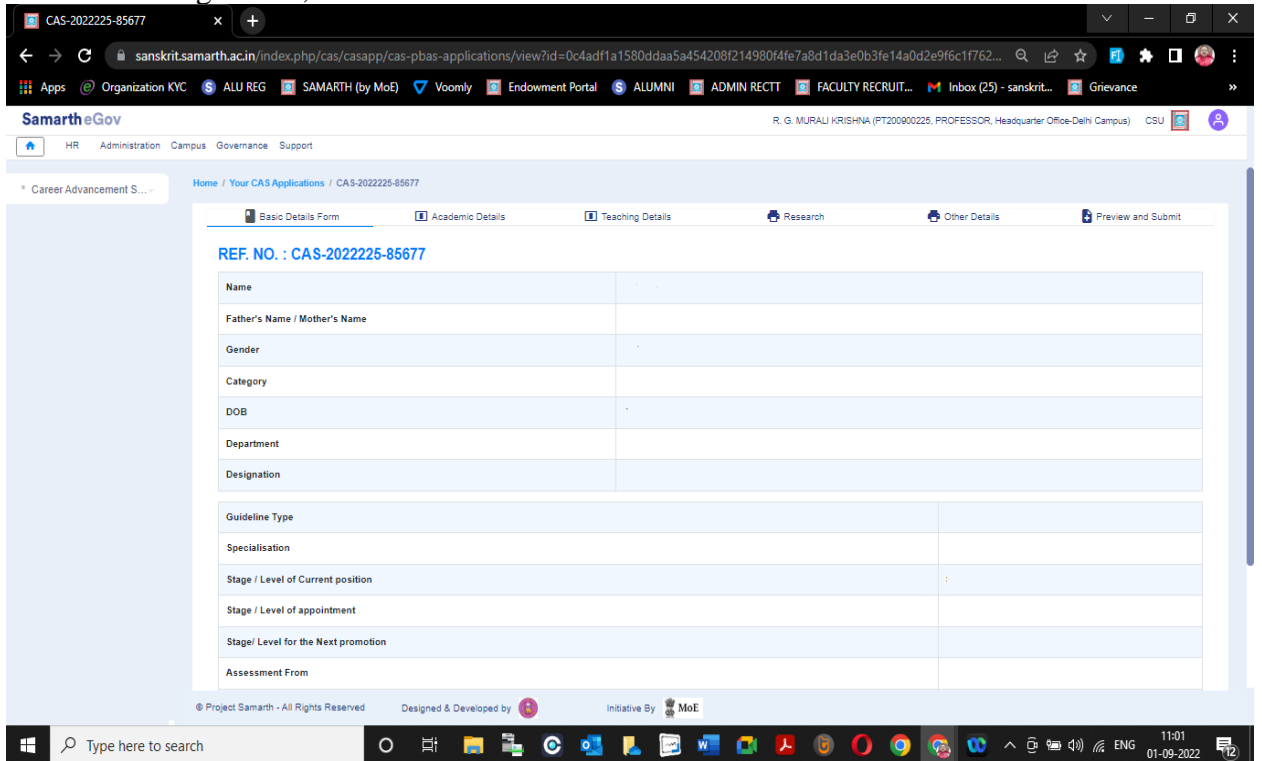

- A) Academic Details
- B) Teaching Details
- C) Research Details
- D) Other Details (Co-curricular / Extra-Curricular etc.,)

are to be filled as per format generated, according to the Guidelines opted by yourself.

Especially, the academic details will get fetched automatically from your personal profile. So it is mandatory to fill the academic details in the personal profile. (No need for attachment of Academic Records in Personal Profile and CAS application form)

Among the total records of Teaching Details, Research Details which are filled/updated in the Personal Profile, the data will get fetched in the CAS form for the Assessment Period only.

(No need for attachment of records of Teaching Details and Research Details in the personal profile, but the records of assessment period for promotion which got fetched in the CAS form, attachments are to be uploaded against each as per the instructions i.e. size, type of file).

Importantly, API score claimed as per guidelines are to be filled by the employee as per UGC guidelines, which will get verified and finalized while the scrutiny.

Kindly verify that all the details (Teaching/Research) are upload, especially of the Assessment period. If any records out of assessment period got fetched you may delete them, and if any record updated not fetched in the CAS form may be added.

Other details, either as per format or any additional information required to include may be added, and at last

the final filled in CAS form may previewed and submitted for further process.

In case of further clarification and assistance for filling the form, kindly contact the Project Section.